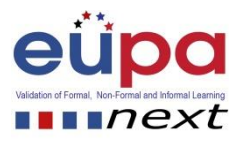

# **Methodological tool: <Create a spreadsheet>**

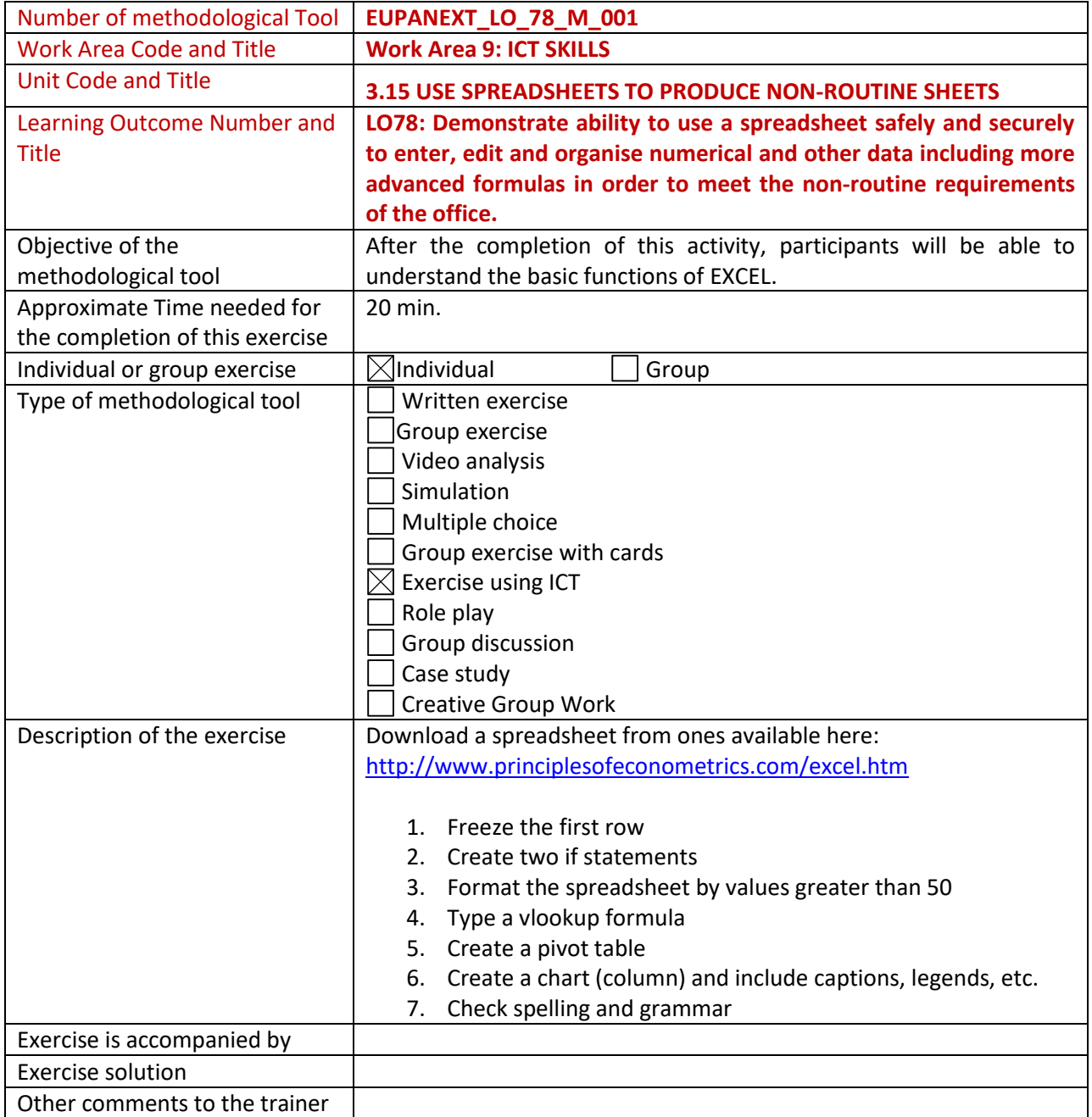

Methodological Tool: < EUPANEXT\_LO\_78\_M\_001 >, <**Create a spreadsheet**> Page | 1

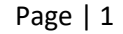

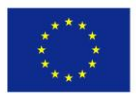

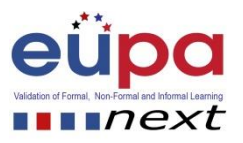

## **1) I have an Excel file that uses the range names Qtr1, Qtr2 and Qtr3. Why does my file produce incorrect results in Excel?**

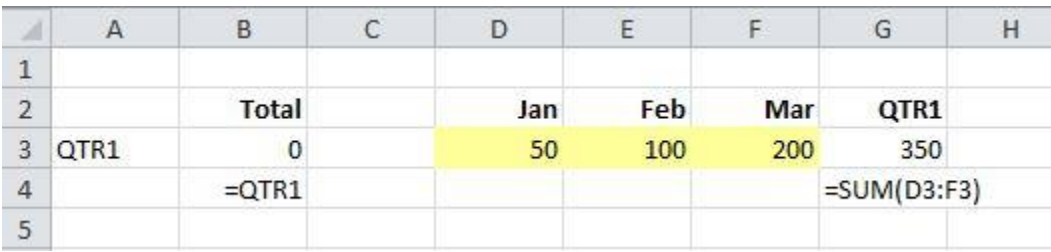

- $\degree$  Excel 2007+ range names must refer to months or years, not quarters
- O In Excel 2007+, QTR1, QTR2 and QTR3 are cell references
- $\circ$ Excel 2007+ does not allow a mixture of alpha and numeric characters in range names
- O Excel 2007+ automatically assigns these range names when it recognises quarterly data
- **2) What formula would you enter in B16 to show the total for just the person selected on only the date entered?**

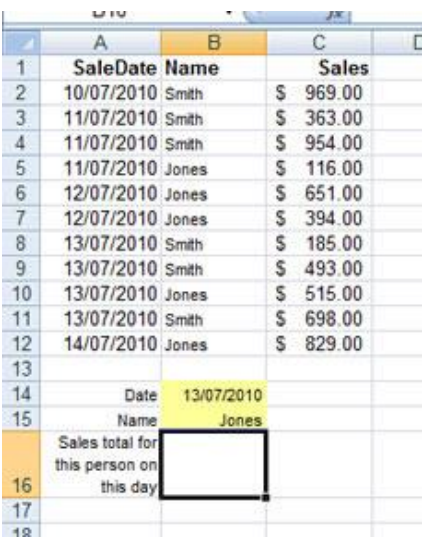

- =SUMIFS(Sales,Name,B15,SaleDate,B14)
- $\circ$  . =SUMIFS(Sales,SaleDate,B14,Name,B15)

Methodological Tool: < EUPANEXT\_LO\_78\_M\_001 >, <**Create a spreadsheet**> Page | 2

2015-1-CY01-KA202-011853

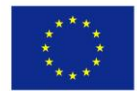

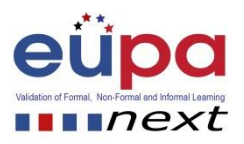

- =SUMPRODUCT((SaleDate=B14)\*(Name=B15)\*Sales)
- $\degree$  All of the above will produce the correct answer
- **3) The Developer Ribbon is hidden by default. Where would you go to make it visible in Excel 2010**

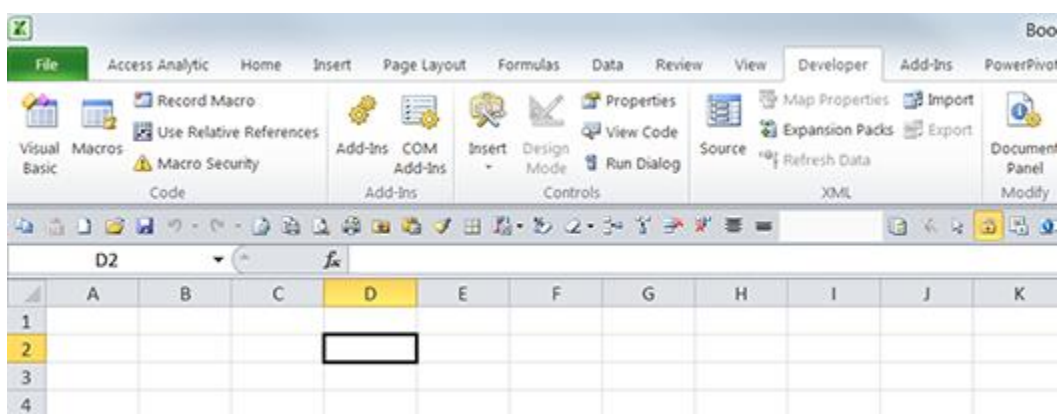

- $\degree$  File > Options > Add-ins > Excel Add ins
- $\mathbb{C}^-$ File > Options > Customise Ribbon > New Tab (Name as Developer)
- 0 Right Click on the Ribbon > Customise the Ribbon > Main Tabs > Developer Checkbox
- $\circ$ Right Click on Ribbon > Customise Quick Access Toolbar > Choose Commands from > Developer tab

Methodological Tool: < EUPANEXT\_LO\_78\_M\_001 >, <**Create a spreadsheet**> Page | 3

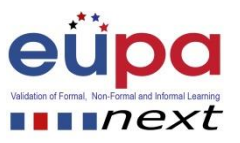

## **4) What has happened to Excel?**

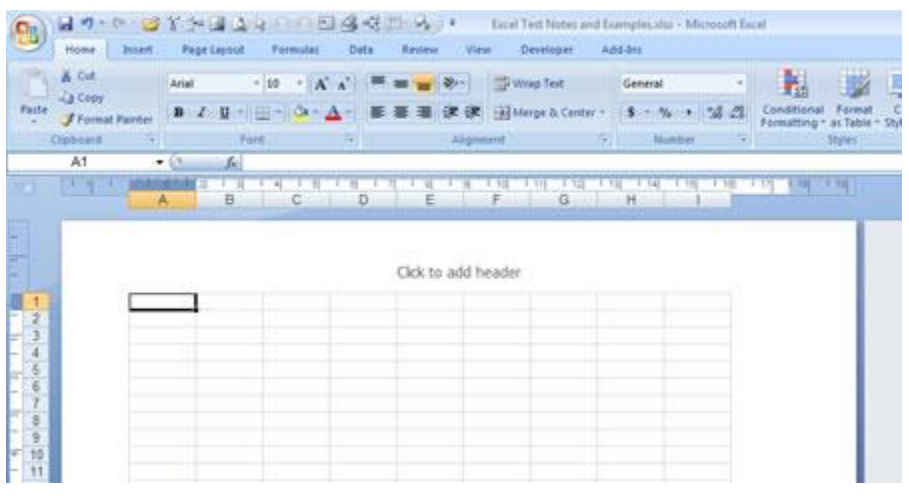

- $\circ$  It's operating in Page Layout view
- $\circ$ It's operating in Word compatibility mode
- $\circ$  It's operating in Page Break Preview mode
- $\circ$  It's showing the sheet in Print Preview mode
- **5) Why is there such a big gap between the Ribbon and Excel cells?**

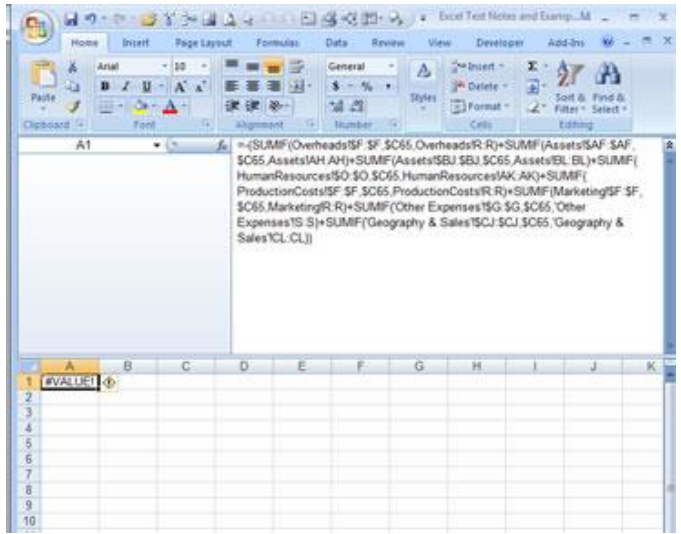

Methodological Tool: < EUPANEXT\_LO\_78\_M\_001 >, <**Create a spreadsheet**> Page | 4  $\circ$  A long formula has been entered, causing the Formula Bar to automatically re-size itself

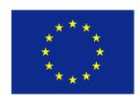

Co-funded by the Erasmus+ Programme of the European Union

2015-1-CY01-KA202-011853

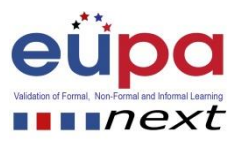

- $\circ$ Excel has crashed
- O Excel is operating in 2003 compatibility mode
- O The Formula Bar has been re-sized to make it taller

#### **6) Why do these dots show in the Name Box and (ii) what can you do about it?**

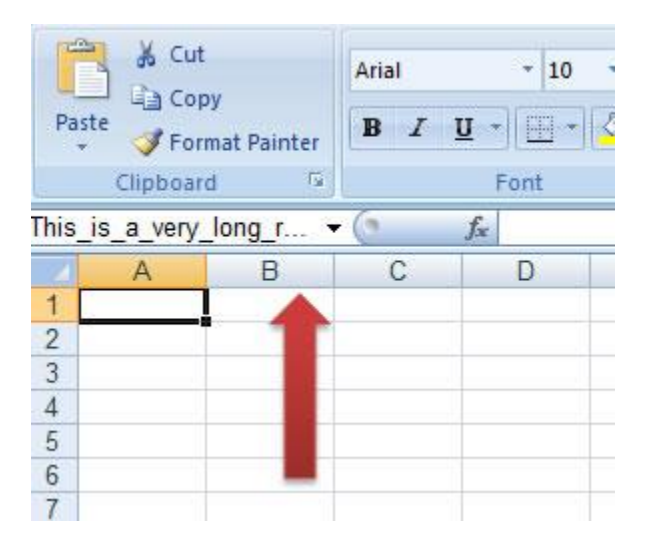

O (i) they indicate a dynamic range name (ii) change the range name to static

O (i) they indicate a worksheet range name scope, rather than Workbook scope (ii) change all names to Workbook scope

 $\degree$  (i) they indicate a range name that is based on a table (ii) change the range name to use cell references instead

 $\degree$  (i) they indicate the range name is too long to be displayed (ii) drag the edge of the Name Box to make it wider

#### **7) The headings for columns A, B and C have been changed. How has this been done?**

Methodological Tool: < EUPANEXT\_LO\_78\_M\_001 >, <**Create a spreadsheet**> Page | 5

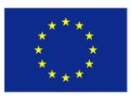

Co-funded by the Erasmus+ Programme of the European Union

2015-1-CY01-KA202-011853

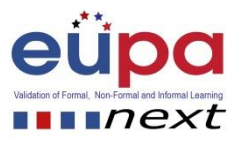

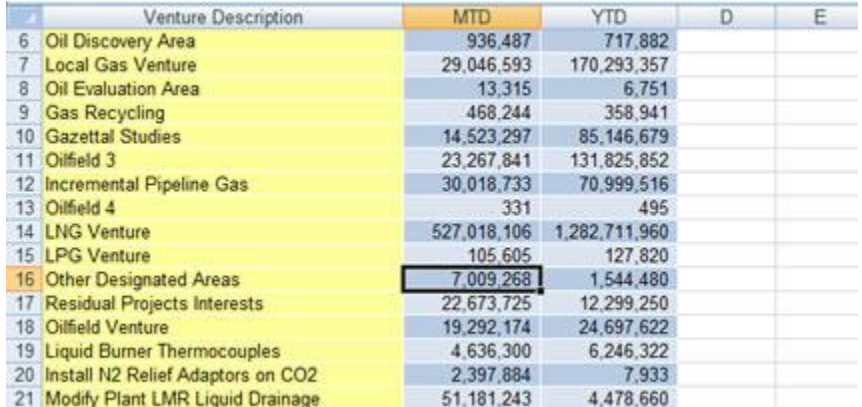

- O Using the R1C1 reference style
- ۵ Using an Excel table. This is what happens when you scroll down the page.
- Using Find and Replace advanced settings
- $\circ$ By applying Excel's new Conditional Formatting rules
- **8) The range A2:C12 has consistent cell background and font formatting across all cells. Why do some cells appear different?**

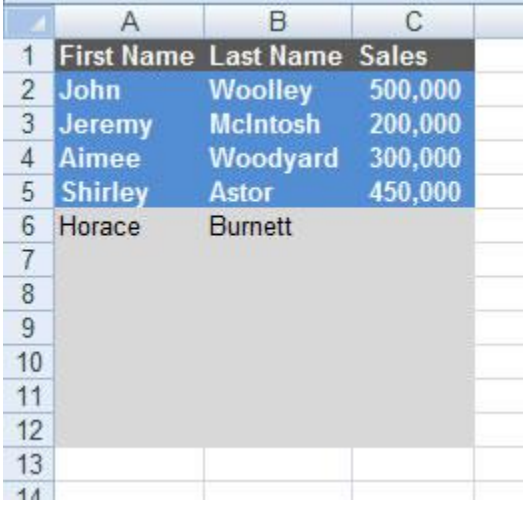

A conditional formatting rule has been applied using the formula 0 =COUNTA(\$A2:\$C2)=COLUMNS(\$A2:\$C2)

Methodological Tool: < EUPANEXT\_LO\_78\_M\_001 >, <**Create a spreadsheet**> Page | 6

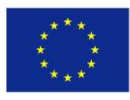

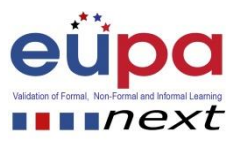

- $\circ$  A dynamic range name has been used
- $\circ$  Volatile VBA Macro formatting is being used
- $\degree$  These cells are formatted using a user-defined VBA function
- **9) How do you restore the fill handle? (the little + that is usually in the bottom right-hand corner of a cell)**

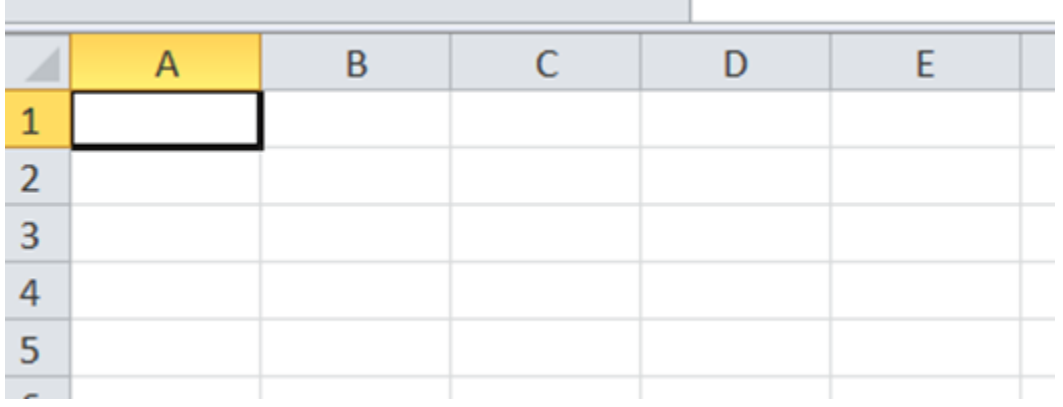

- Unprotect Sheet
- Unprotect Workbook
- $C$  File > Options > Formulas
- $C$  File > Options > Advanced

Methodological Tool: < EUPANEXT\_LO\_78\_M\_001 >, <**Create a spreadsheet**> Page | 7

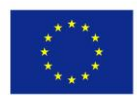

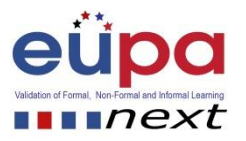

**10) Even though the word "Heading" appears to be highlighted it is not showing up in the formula bar, why not?**

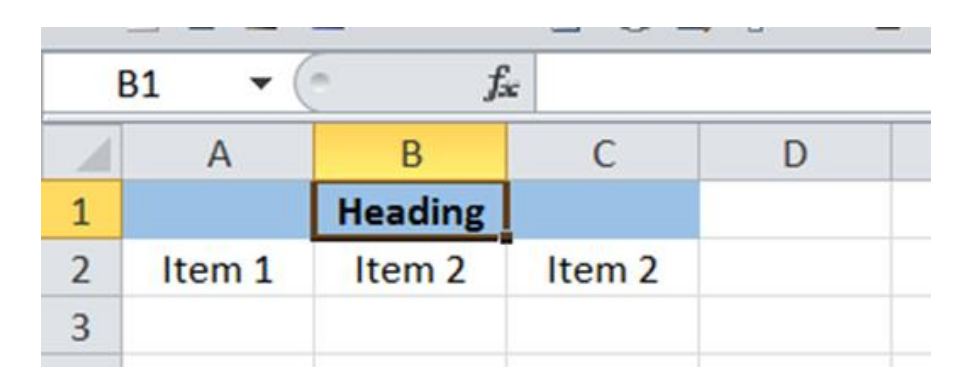

- $\degree$  The formula bar has been formatted to show white text on a white background
- $\degree$  The word has been typed in A1 and then the 3 blue cells have been formatted using Centre Across Selection
- $\circ$  There is a glitch when using certain fonts
- $\circ$ B1 is not actually highlighted, it's just a border around the cell

Methodological Tool: < EUPANEXT\_LO\_78\_M\_001 >, <**Create a spreadsheet**> Page | 8